# **Use Cloud Storage With KnowItAll® to Manage Access to Corporate Chemical & Spectroscopy Knowledge Bases**

#### **Spectroscopy**

#### **This tech note describes how to share and manage access to corporate knowledge bases using KnowItAll and cloud storage.**

Wiley's KnowItAll Informatics System Software offers integrated solutions to analyze and manage multiple types of spectral and chemical data in multiple file and instrument formats. Users can manage and share KnowItAll user databases created in their organization to extend the reach ofthese resources by using cloud storage services (e.g., AWS, Sharepoint, OneDrive, Google Drive, etc.).

#### **Determine with your information technology (IT) department which file sharing tool to use.**

We recommend that users work with their IT Department to determine how best to do this. We also recommend that only one editor at a time have "write" privileges and others have "read only" access to prevent overwriting the database.

#### **A single editor creates a KnowItAll user database and shares it using the file sharing tool.**

 Create and edit KnowItAll databases following the normal procedure in the software. Please see KnowItAll training resources if you are unsure how to build KnowItAll user databases: **<www.knowitall.com/training>**.

 Share it with others using your organization's file sharing tool giving read-only access. For example, if you are using OneDrive, the editor would share it with others from OneDrive allowing "view" only access.

### **Users search the shared KnowItAll databases.**

Once the database is shared, users in the organization can search it following these steps:

- In KnowItAll, open the SearchIt™ application. Click on **User Select** under **Search Databases**.
- Click **Advanced** to open the **Advanced Options** window and click on **Local Settings** tab, click the **Add** button and navigate to the correct path where the database is shared.
- Under **Available for Searching**, using the tree structure on the left side of the window, click **User** to view the user database(s) available to search.
- Select the databases and use the **Add/Remove** buttons to move them to the **Selected for Searching** pane.
- Users should then ensure all other search parameters are set in the **Search By** pane and click the **Search** button when ready to perform the search.

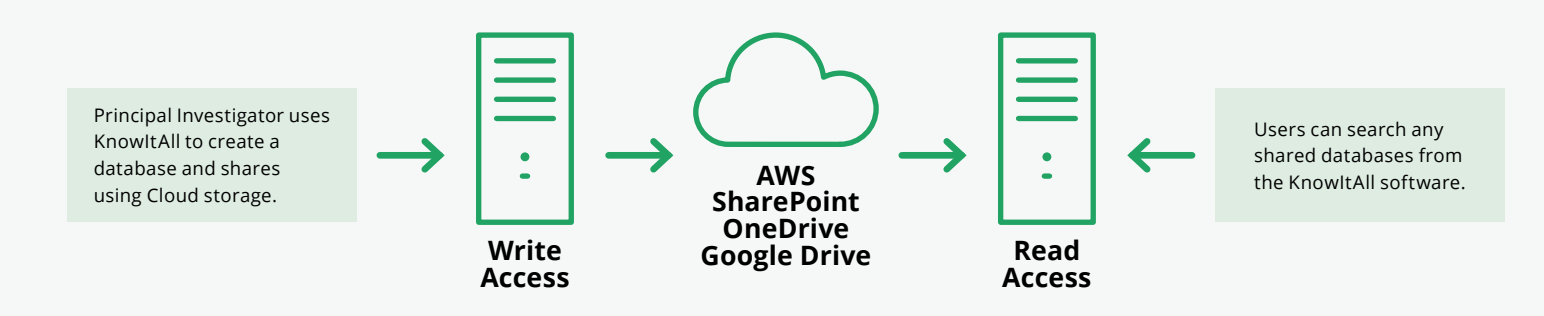

## WH FY